## **Regis High School Booster Club - Work or Pay Shifts**

Families are able to sign-up for Regis High School Booster Club Work or Pay Shifts online. In order to use the site, you must first register. To get started, follow the *Registration* instructions below.

## *Registration*

- 1. Navigate to the main RCS website at [http://www.regiscatholicschools.com](http://www.regiscatholicschools.com/)
- 2. Hover over *Parents & Students*
- 3. Click *Athletics & Booster Club*
- 4. Under the Booster Club tab, click *Schedule Work or Pay Shifts*
- 5. Click the *Don't have login info?* link.
- 6. Follow the on-screen instructions to enter your e-mail address from Skyward (the email you put on your registration form) and click the *Send E-mail* button. **Note**: If you don't have a Skyward e-mail address or if the e-mail address is not found, click the *Don't know your Skyward e-mail?* link and follow the on-screen instructions.
- 7. A verification code will be sent to the e-mail address you entered.
- 8. Check your e-mail for the Verification Code.
- 9. Enter the Verification Code in the box provided and click the *Verify Code* button.
- 10. Enter a Login and Password to use on the Booster Club Work or Pay Shifts website, then click the Create Account button.

If you have technical issues with the registration process, please e-mail John Cook at jcook@regiscatholicschools.com.

## *Login*

After you have registered for the site, you can login directly to add Work or Pay Shifts using the login and password you created during registration.

- 1. Navigate to the main RCS website at [http://www.regiscatholicschools.com](http://www.regiscatholicschools.com/)
- 2. Hover over *Parents & Students*
- 3. Click *Athletics & Booster Club*
- 4. Under the Booster Club tab, click *Schedule Work or Pay Shifts*
- 5. Enter your Login and Password in the boxes and click the *Login* button.

## *Schedule a Shift*

- 1. A list of available shifts will appear on the right side of the page.
- 2. Click the *schedule* button for the shift your family will work.
- If both adults in the family will work the same shift, **schedule the shift twice**. High school student shifts should not be scheduled online.
- If you need to remove a scheduled shift, use the form on the site, or contact the school office as shifts cannot be unscheduled at this time.
- The system is set to e-mail a reminder of your shifts immediately after each shift is scheduled and then around 2:00 pm three days before the shift is to be worked.

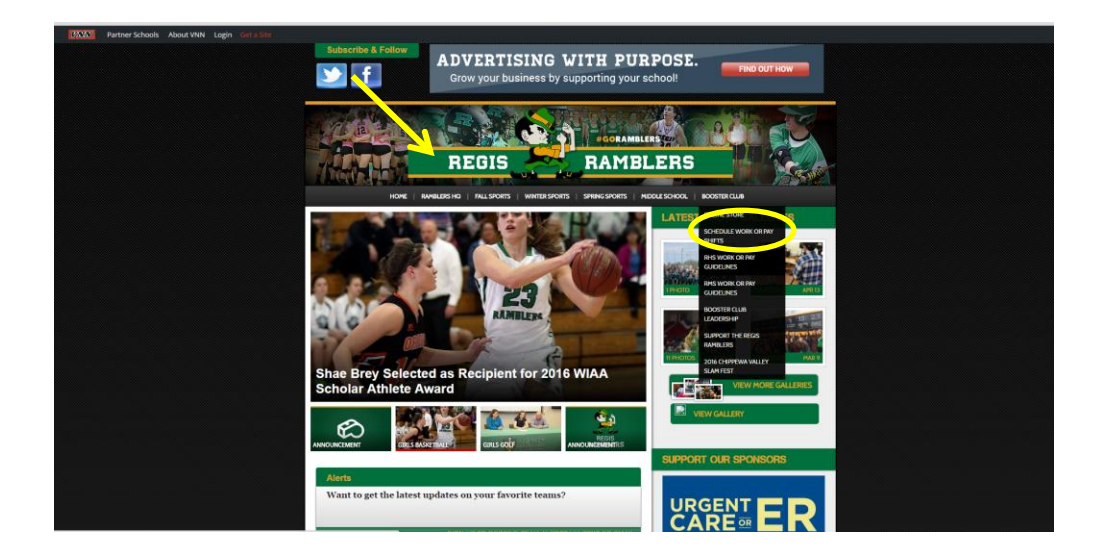

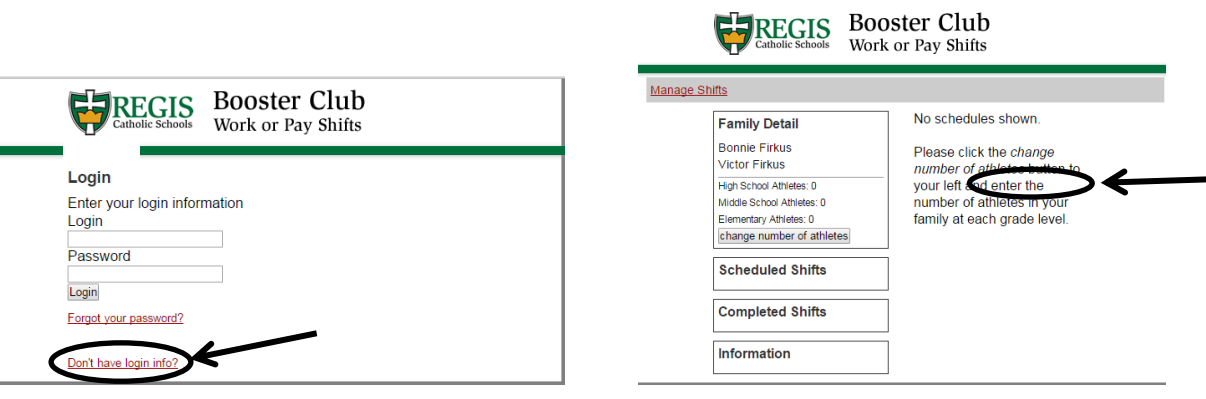